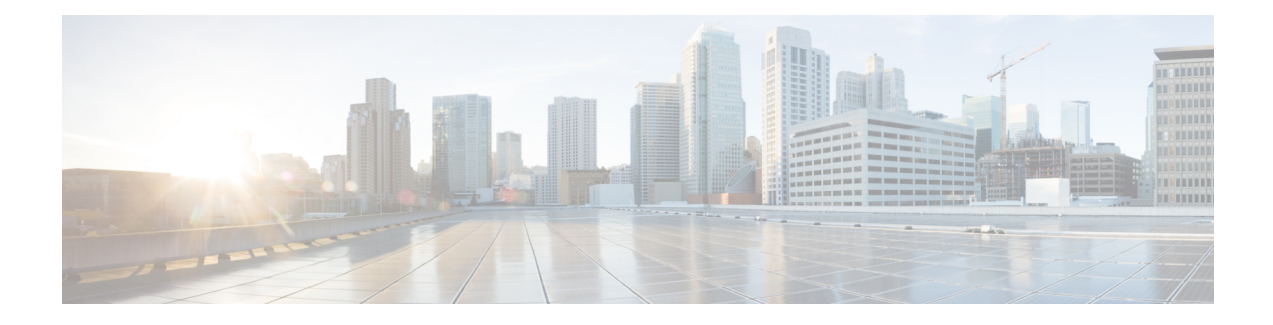

# **ACI Firmware Upgrade Overview**

- About Firmware [Management,](#page-0-0) on page 1
- Workflow to Upgrade or [Downgrade](#page-1-0) the Cisco ACI Fabric, on page 2
- Guidelines for ACI Switch Upgrades and [Downgrades,](#page-3-0) on page 4
- Multistep Upgrades and [Downgrades,](#page-7-0) on page 8
- Upgrading or [Downgrading](#page-8-0) a Huge Fabric, on page 9
- Upgrading or [Downgrading](#page-8-1) a Cisco Mini ACI Fabric, on page 9
- [Guidelines](#page-9-0) for App Center Apps, on page 10
- [Determining](#page-9-1) Current Software Version, on page 10
- About Upgrading or [Downgrading](#page-10-0) with the Scheduler, on page 11

## <span id="page-0-0"></span>**About Firmware Management**

There are a few types of firmware in Cisco ACI. The following is a brief list of firmware described in this document. This chapter is primarily focused on the top two types of Cisco ACI firmware: Cisco APIC firmware and switch firmware.

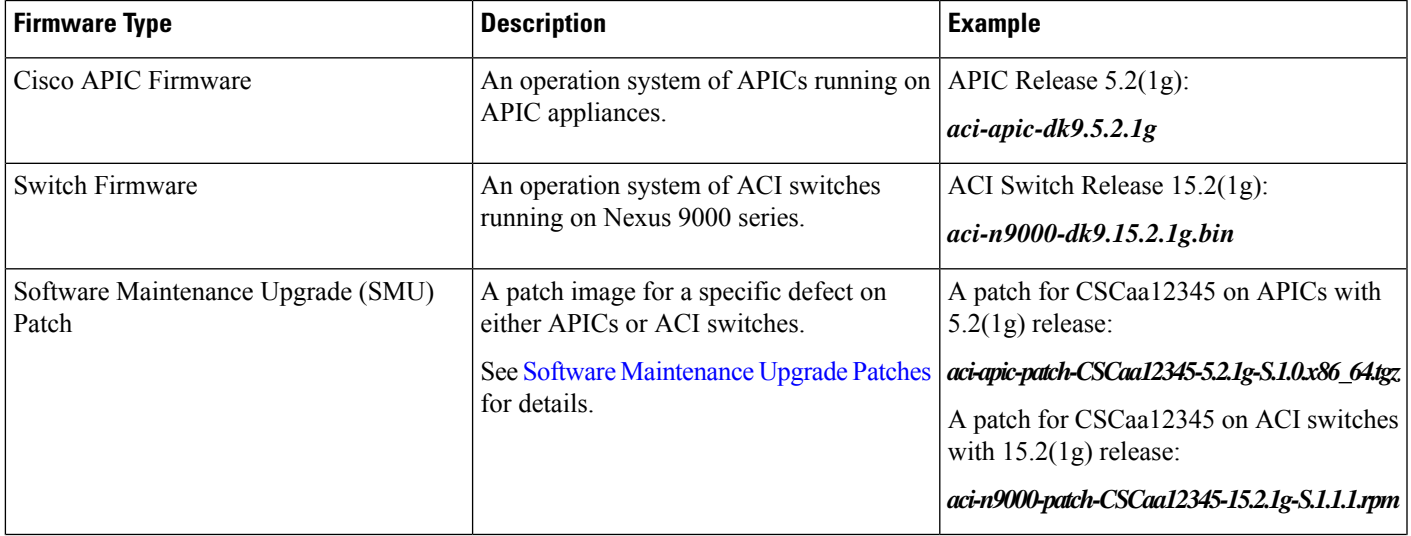

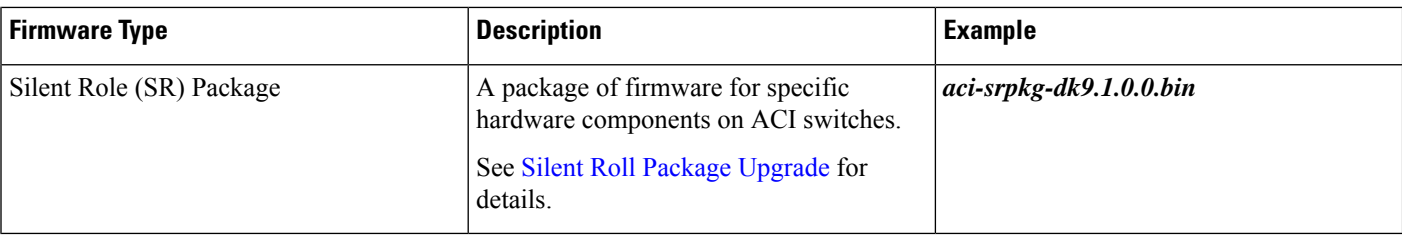

### <span id="page-1-0"></span>**Workflow to Upgrade or Downgrade the Cisco ACI Fabric**

Cisco APIC centrally manages the upgrade and downgrade for the entire fabric. The Cisco APIC acts as the repository of the image (for example, the firmware repository) and as the booting server. Leaf switches and spine switches have connectivity to the Cisco APIC through the ACI infra network, and when upgrading or downgrading, the switches download the firmware from the Cisco APIC. This section provides the recommended steps for a successful upgrade or downgrade.

- **1.** Pick your target APIC and ACI switch versions.
	- **a.** Both APICs and ACI switches must be upgraded or downgraded to the same version.
	- **b.** APIC and ACI switch versions that are compatible to each other are described in the form of  $x.y(z)$ and  $1x.y(z)$ . For instance, APIC version 5.2(1g) corresponds to ACI switch version 15.2(1g).
	- **c.** Check the *Release Notes* ([APIC](https://www.cisco.com/c/en/us/support/cloud-systems-management/application-policy-infrastructure-controller-apic/tsd-products-support-series-home.html#Release_Notes) and ACI [switches\)](https://www.cisco.com/c/en/us/support/switches/nexus-9000-series-switches/products-release-notes-list.html) for the target version for any open caveats or defects.
- **2.** See the *APIC [Upgrade/Downgrade](https://www.cisco.com/c/dam/en/us/td/docs/Website/datacenter/apicmatrix/index.html) Support Matrix* for the supported upgrade and downgrade paths from your current version.
	- **a.** If your current version and the target version are too far apart, you might need to upgrade or downgrade both your APICs and switches to an intermediate version suggested in the *APIC Upgrade/Downgrade Support Matrix* first. See Multistep Upgrades and [Downgrades,](#page-7-0) on page 8 for more information.
	- **b.** The *APIC Upgrade/Downgrade Support Matrix* also shows you which UCS HUU version you need to use for your target APIC version.
- **3.** Review the ACI upgrade architecture.

See ACI [Upgrade/Downgrade](Cisco-APIC-Installation-ACI-Upgrade-Downgrade-Guide_chapter5.pdf#nameddest=unique_32) Architecture to understand what you should expect along with what you must not perform.

**4.** Export your configuration for backup.

See the Cisco ACI [Configuration](https://www.cisco.com/c/en/us/td/docs/switches/datacenter/aci/apic/sw/kb/b_KB_Using_Import_Export_to_Recover_Config_States.html) Files: Import and Export document for details. Ensure that AES encryption is enabled.

- **5.** Disable all App Center apps on the APICs except for the ones that are pre-packaged on the APIC image. See [Guidelines](#page-9-0) for App Center Apps, on page 10 for details.
- **6.** Download both APIC and ACI switch firmware to your APICs.

See the *Downloading APIC and Switch Images on APICs* section for each release for details:

- Releases prior to 4.x: [Downloading](Cisco-APIC-Installation-ACI-Upgrade-Downgrade-Guide_chapter8.pdf#nameddest=unique_34) APIC and Switch Images on APICs
- Releases 4.x or 5.0: [Downloading](Cisco-APIC-Installation-ACI-Upgrade-Downgrade-Guide_chapter9.pdf#nameddest=unique_35) APIC and Switch Images on APICs
- Release 5.1 or later: [Downloading](Cisco-APIC-Installation-ACI-Upgrade-Downgrade-Guide_chapter10.pdf#nameddest=unique_36) APIC and Switch Images on APICs
- **7.** Download ACI switch firmware from your APICs to each switch.

Starting from switch release 14.1(1), switches can download the image from APICs prior to the upgrade or downgrade. See Rule 5 – Save time by [downloading](#page-5-0) switch images beforehand, on page 6 for details.

**8.** Perform pre-upgrade validations.

See [Pre-Upgrade/Downgrade](Cisco-APIC-Installation-ACI-Upgrade-Downgrade-Guide_chapter7.pdf#nameddest=unique_38) Checklists for details.

**9.** Upgrade or downgrade allserver components via HUU (CIMC, BIOS, network adapters, RAID controller, and disks) on your APICs if suggested so by the Support Matrix.

See [Upgrading](Cisco-APIC-Installation-ACI-Upgrade-Downgrade-Guide_chapter3.pdf#nameddest=unique_25) the CIMC Software for details.

**10.** Upgrade or downgrade APICs.

See the *Upgrading the Cisco APIC* section for each release for details:

- Releases prior to 4.x: Upgrading or [Downgrading](Cisco-APIC-Installation-ACI-Upgrade-Downgrade-Guide_chapter8.pdf#nameddest=unique_39) the Cisco APIC from Releases Prior to Release [4.x](Cisco-APIC-Installation-ACI-Upgrade-Downgrade-Guide_chapter8.pdf#nameddest=unique_39)
- Releases 4.x or 5.0: Upgrading or [Downgrading](Cisco-APIC-Installation-ACI-Upgrade-Downgrade-Guide_chapter9.pdf#nameddest=unique_40) the Cisco APIC From Releases 4.x or 5.0
- Release 5.1 or later: Upgrading or [Downgrading](Cisco-APIC-Installation-ACI-Upgrade-Downgrade-Guide_chapter10.pdf#nameddest=unique_41) the Cisco APIC From Releases 5.1x or Later
- **11.** Perform pre-upgrade validations.

See [Pre-Upgrade/Downgrade](Cisco-APIC-Installation-ACI-Upgrade-Downgrade-Guide_chapter7.pdf#nameddest=unique_38) Checklists for details.

- **12.** Upgrade or downgrade the ACI-mode Switches.
	- **a.** Wait until all APICs become **Fully Fit**.
	- **b.** See the *Upgrading the Leaf and Spine Switches* section for each release for details:
		- Releases prior to 4.x: Upgrading or [Downgrading](Cisco-APIC-Installation-ACI-Upgrade-Downgrade-Guide_chapter8.pdf#nameddest=unique_42) the Leaf and Spine Switches Through APIC [Running](Cisco-APIC-Installation-ACI-Upgrade-Downgrade-Guide_chapter8.pdf#nameddest=unique_42) Prior to Release 4.x
		- Releases 4.x or 5.0: Upgrading or [Downgrading](Cisco-APIC-Installation-ACI-Upgrade-Downgrade-Guide_chapter9.pdf#nameddest=unique_43) the Leaf and Spine Switches Through a Cisco APIC Running [Releases](Cisco-APIC-Installation-ACI-Upgrade-Downgrade-Guide_chapter9.pdf#nameddest=unique_43) 4.x or 5.0
		- Release 5.1 or later: Upgrading or [Downgrading](Cisco-APIC-Installation-ACI-Upgrade-Downgrade-Guide_chapter10.pdf#nameddest=unique_44) the Leaf and Spine Switches Through APIC [Running](Cisco-APIC-Installation-ACI-Upgrade-Downgrade-Guide_chapter10.pdf#nameddest=unique_44) Release 5.1x or Later
- **13.** If this is a **Multistep Upgrade**, repeat the steps above to upgrade or downgrade from the intermediate version to the target version after the upgrade or downgrade to the immediate version for both APICs and switches completed and APIC cluster status is **Fully Fit**.

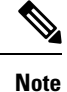

If the Cisco ACI fabric deployment includes Cisco AVS/AVE, upgrade or downgrade the Cisco AVS/AVE to the version compatible with the Cisco APIC. To upgrade or downgrade Cisco AVS/AVE, see the section **Recommended Upgrade Sequence for Cisco APIC, the Fabric Switches, and Cisco ACI Virtual Edge** in the Cisco ACI Virtual Edge [Installation](https://www.cisco.com/c/en/us/td/docs/dcn/aci/aci-virtual-edge/3x/installation/cisco-aci-virtual-edge-installation-guide-32x/m_ave_upgrade.html) Guide.

### <span id="page-3-0"></span>**Guidelines for ACI Switch Upgrades and Downgrades**

Following are the guidelines for ACI switch upgrades and downgrades:

- Rule 1 Divide your leaf and spine [switches](#page-3-1) into at least two groups, on page 4
- Rule 2 [Determine](#page-3-2) how spine switches should be grouped, on page 4
- Rule 3 [Determine](#page-4-0) how leaf switches should be grouped, on page 5
- Rule 4 [Understand](#page-4-1) the concurrent capacity in switch update groups, on page 5
- <span id="page-3-1"></span>• Rule 5 – Save time by [downloading](#page-5-0) switch images beforehand, on page 6
- Graceful Upgrade or [Downgrade](#page-6-0) of ACI Switches, on page 7

#### **Rule 1 – Divide your leaf and spine switches into at least two groups**

<span id="page-3-2"></span>For example:

- Group ODD: leaf 101, leaf 103, spine 1001
- Group EVEN: leaf 102, leaf104, spine 1002

#### **Rule 2 – Determine how spine switches should be grouped**

- Always keep at least one MP-BGP route reflector (RR) spine switch up and running in each pod.
- Always keep at least one spine switch with IPN connectivity up and running in each pod.
- Never perform a graceful upgrade for a spine switch if the given pod has only one spine switch (in the case of multi-pod).

See Graceful Upgrade or [Downgrade](#page-6-0) of ACI Switches, on page 7 for details.

For example:

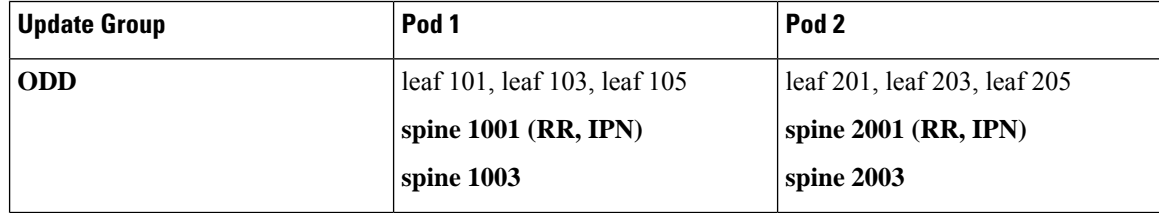

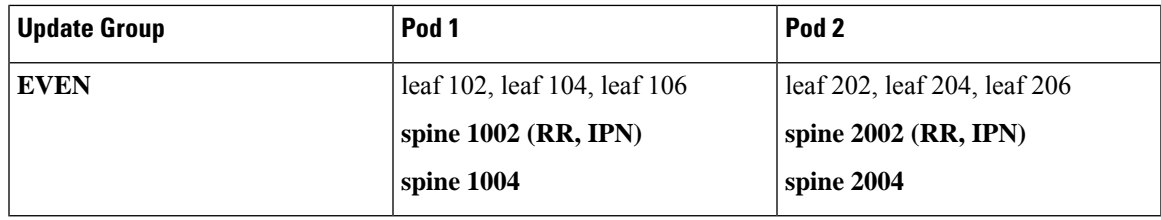

Where:

- **RR** means a Route Reflector spine switch
- <span id="page-4-0"></span>• **IPN** means a spine switch connected to IPN

### **Rule 3 – Determine how leaf switches should be grouped**

- Always keep one of the leaf switches in the same vPC pair up and running
- Always keep one of the leaf switches connected to each Cisco Application Policy Infrastructure Controller (APIC) up and running

For example:

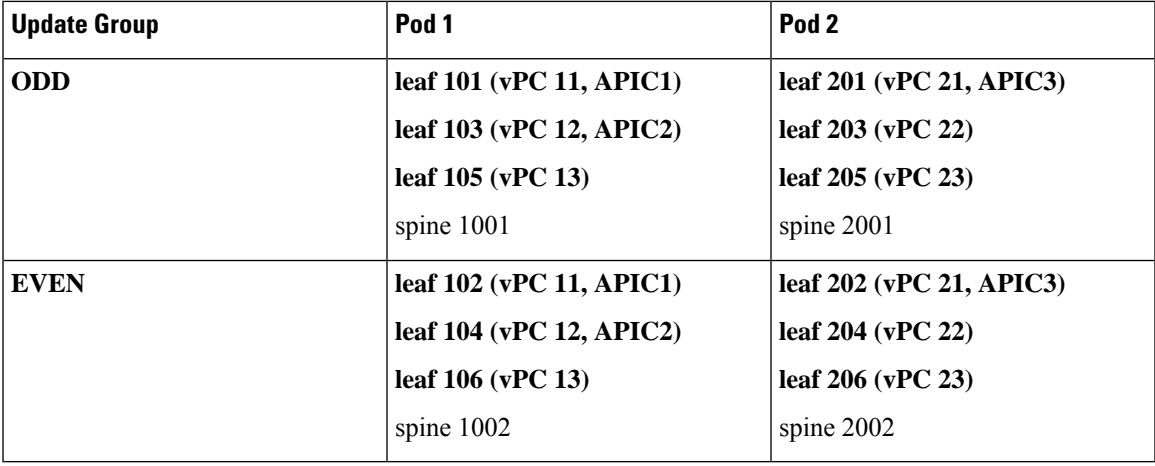

<span id="page-4-1"></span>Where:

- **vPC xx** means one vPC pair
- **APICx** means a leaf switch connected to the Cisco APIC

### **Rule 4 – Understand the concurrent capacity in switch update groups**

### **General**

- Each update/maintenance group should contain a maximum of 80 switch nodes.
- The concurrent capacity (switches that are upgraded or downgraded simultaneously) decides how many switches should be upgraded or downgraded simultaneously within the same update/maintenance group. However, we recommend that you create separate update groups to upgrade or downgraded switches on different schedules instead of relying on the concurrent capacity setting because the concurrent capacity

setting doesn't let you manage which switches in the same group are to be upgraded or downgraded at the same time.

- If both leaf nodes in the same vPC pair are in the same switch upgrade or downgrade group, only one of the leaf nodes is upgraded or downgraded at a time regardless of the concurrent capacity.
- Starting from Cisco APIC release 4.1(1), when graceful upgrade or downgrade is enforced and there are no other operational spine switches in the same pod, the upgrade or downgrade is rejected regardless of the concurrent capacity setting.

#### **Prior to Cisco APIC release 4.2(5):**

- Even in the same update group, switches are upgraded or downgraded only one pod at a time.
- The default concurrent capacity per group is 20.

If you have more than 20 switches in the same group, you can use upgrade scheduler to change the capacity to unlimited.

See the *Upgrading the Leaf and Spine Switch Software Version* section for details:

- Releases prior to 4.x: Upgrading or [Downgrading](Cisco-APIC-Installation-ACI-Upgrade-Downgrade-Guide_chapter8.pdf#nameddest=unique_42) the Leaf and Spine Switches Through APIC Running Prior to [Release](Cisco-APIC-Installation-ACI-Upgrade-Downgrade-Guide_chapter8.pdf#nameddest=unique_42) 4.x
- Releases 4.x or 5.0: Upgrading or [Downgrading](Cisco-APIC-Installation-ACI-Upgrade-Downgrade-Guide_chapter9.pdf#nameddest=unique_43) the Leaf and Spine Switches Through a Cisco APIC Running [Releases](Cisco-APIC-Installation-ACI-Upgrade-Downgrade-Guide_chapter9.pdf#nameddest=unique_43) 4.x or 5.0

#### **From Cisco APIC release 4.2(5):**

- Switches in the same update group are upgraded or downgraded simultaneously, regardless of pods.
- The default concurrent capacity per group is unlimited.

<span id="page-5-0"></span>The above enhancements from Cisco APIC release 4.2(5) take effect as soon as the Cisco APICs are upgraded to 4.2(5) or later. For instance, when the Cisco APICs are upgraded to 4.2(5) and the switches are still at release 13.2(10), the above enhancements will be effective when the switch is upgraded from 13.2(10) to  $14.2(5)$ .

This enhancement will help you reduce the time it takes to upgrade your switches.

#### **Rule 5 – Save time by downloading switch images beforehand**

Even after you have downloaded Cisco APIC and switch images to the Cisco APIC's firmware repository, the switches still need to download the image from the Cisco APICs. In later releases, this operation can be performed separately from the actual upgrade procedure. This is called pre-download and is equivalent to Step 7 in Workflow to Upgrade or [Downgrade](#page-1-0) the Cisco ACI Fabric, on page 2.

#### **Prior to switch release 14.1(1):**

Not supported. Switches download the image from Cisco APICs when the upgrade or downgrade is triggered.

### **Switch release 14.(1) - 15.0(x):**

- Pre-download can be performed through the upgrade scheduler.
- Following is the recommended procedure:
- **1.** Create update groups with the scheduler set far into the future (such as 10 years in the future). This will trigger switches to download the image from Cisco APICs immediately.
- **2.** When it's the time to start the upgrade in the maintenance window, edit the same groups and change the **Upgrade Start Time** to **Now**.
- If the current version of the switches is 14.2(5) or later, the Cisco APIC GUI shows the progress of the pre-download.

### **Switch release 15.1(1) or later:**

- Pre-download is built in the GUI workflow natively without using a scheduler.
	- **1.** Switches download the image from the Cisco APICs when you create an update group and click **Begin Download**.
	- **2.** When the pre-download is completed, each switch shows **Ready to Install**.
	- **3.** Perform **Begin Install** for the same group to trigger the upgrade.

<span id="page-6-0"></span>The above enhancement (pre-download) from switch release 14.1(1) takes effect only after both the Cisco APICs and the switches are upgraded or downgraded to the corresponding versions. For example, when the Cisco APICs are upgraded to 4.2(7) and the switches are still on 13.2(10), pre-download is not available to upgrade the switches from 13.2(10) to 14.2(7). On the other hand, when the Cisco APICs are upgraded to 5.2(1) and the switches are still in 14.2(7), pre-download is performed through the new Cisco APIC GUI using **Begin Download** for switch upgrades from 14.2(7) to 15.2(1).

### **Graceful Upgrade or Downgrade of ACI Switches**

If you want to isolate a switch from user traffic when performing an upgrade or downgrade procedure, it's helpful to become familiar with the different terms and methods available to better understand what issupported and what is not supported in these situations:

- **Graceful Insertion and Removal (GIR)**: The operation used to isolate a switch from user traffic.
- **Maintenance mode**: Used to isolate a switch from user traffic for debugging purposes. You can put a switch in **maintenance mode** by enabling the **Maintenance (GIR)** field in the **Fabric Membership** page in the Cisco APIC GUI, located at **Fabric** > **Inventory** > **Fabric Membership** (right-click on a switch and choose **Maintenance (GIR)**).

If you put a switch in **maintenance mode**, that switch is not considered as a part of the operational ACI fabric infra and it will not accept regular Cisco APIC communications. Therefore, performing a firmware upgrade or downgrade for a switch in this state is not supported, because the process may fail or may get stuck in an incomplete status indefinitely if you attempt to perform a firmware upgrade or downgrade on the switch while the switch is in this state.

• **Graceful Upgrade**: Used to reload a switch after it is isolated from user traffic during an upgrade procedure. Switches are programmed to reboot automatically at a certain point during the firmware upgrade process; this operation will automatically perform GIR prior to that reboot. You can find the **Graceful Maintenance** option (releases prior to release 5.1) or the **Graceful Upgrade** option (release 5.1 and later) for a switch in an update group in **Admin** > **Firmware** in the Cisco APIC GUI.

If you wish to halt the procedure after the switch is isolated from user traffic and before it is reloaded in order to ensure the user traffic is flowing through redundant paths, such an operation is currently not supported in ACI.

#### **Guidelines for ACI Switch Graceful Upgrade**

All guidelines from Guidelines for ACI Switch Upgrades and [Downgrades,](#page-3-0) on page 4 also apply to **Graceful Upgrade**. However, this section provides more information on several guidelines that are specifically critical for **Graceful Upgrade**.

• As suggested in Rule 2 – [Determine](#page-3-2) how spine switches should be grouped, on page 4, do not upgrade all spine switches in a pod at one time, especially when you are performing a **Graceful Upgrade** in a Multi-Pod setup.

Otherwise, the upgrade will fail, leaving the spine switches isolated from the fabric indefinitely. This is because, as part of the **Graceful Upgrade** process, IPN connectivity is brought down explicitly on each spine switch being upgraded gracefully so that it can isolate itself from the fabric. Upgrading in this way results in the entire pod, including the spine switches themselves, to lose communication with Cisco APICs and switches in other pods without the means to self-recover.

Due to this reason, if you are performing a **Graceful Upgrade**, you must put the spine switches from the same pod into different maintenance/update groups such that the switches get upgraded separately. If the pod has only one spine switch, you must disable the **Graceful Upgrade** (or **Graceful Maintenance**) option prior to the upgrade. In case you fail to follow this procedure, refer to the workaround provided in [CSCvn28063.](https://bst.cloudapps.cisco.com/bugsearch/bug/CSCvn28063)

To avoid this issue, Cisco APIC 4.1(1) release introduced a safe mechanism to reject the upgrade of the last spine switch in a pod when **Grace Upgrade** is enforced. This block mechanism is also described in Rule 4 – [Understand](#page-4-1) the concurrent capacity in switch update groups, on page 5.

• As suggested in Rule 3 – [Determine](#page-4-0) how leaf switches should be grouped, on page 5, you must put Cisco APIC-connected leaf switches into different maintenance/update groups so that two leaf switches connected to the same Cisco APIC are not upgraded at the same time.

## <span id="page-7-0"></span>**Multistep Upgrades and Downgrades**

In the Cisco ACI fabric, all nodes (APICs, leaf switches, and spine switches) should be on the same software release or on a compatible software release, where the APIC nodes have the standard release format of x.y(z), and the leaf and spine switches have the switch-specific standard release format of  $1x.y(z)$ . For example, if the APIC nodes are on software release 4.2(1), the leaf switches and spine switches should be on the switch-specific compatible software release of 14.2(1).

APIC Upgrade/Downgrade Support Matrix shows the supported upgrade and downgrade paths for your current version and the target version. If those two versions are too far apart, upgrading or downgrading directly to the target version might not be supported.

When upgrading or downgrading to a release that does not have a direct path from your current release, you must upgrade or downgrade all the APICs and switches to an intermediate supported release to which there is a direct path, then upgrade or downgrade from that release to your desired release. Sometimes, you must move through multiple intermediate releases before being able to get to your desired release, upgrading or downgrading both the APICs and switches to the same release each time.

For example, consider the following situation, where the *APIC Upgrade/Downgrade Support Matrix* shows multiple intermediate releases for an upgrade from release 2.3(1) to release 4.2(3):

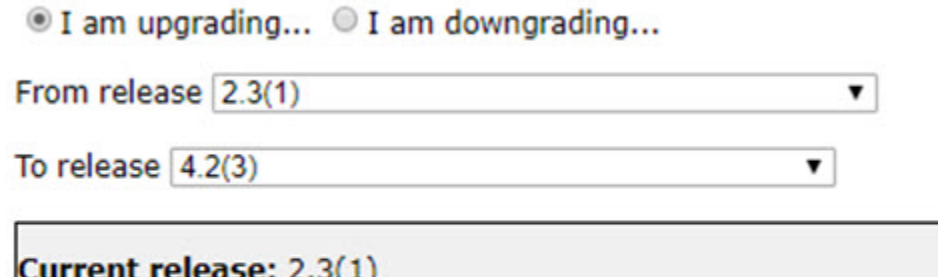

**Recommended path:** 2.3(1)  $\rightarrow$  3.1(2)  $\rightarrow$  4.1(2)  $\rightarrow$  4.2(3) [Show All]

In this situation, you would perform the upgrade in the following manner:

- **1.** Upgrade the APICs to the 3.1(2) release and the switches to the 13.1(2) release.
- **2.** Verify that all APICs and switches are in the **Fully Fit** state and operational after the upgrade to  $3.1(2)/13.1(2)$ .
- **3.** Repeat the same steps for 4.1(2) and 14.1(2).

Target release:  $4.2(3)$   $[2]$ 

**4.** Repeat the same steps for 4.2(3) and 14.2(3).

### <span id="page-8-0"></span>**Upgrading or Downgrading a Huge Fabric**

There are situations where you might have different releases in the fabric at the same time, such as when you're upgrading or downgrading a huge fabric with a large number of switches and you're splitting the switches into different maintenance groups, with the upgrades or downgrades occurring over a series of days. In those situations, you can have at most two different APIC and switch software releases in the fabric at any given time. However, supported operations in those situations are limited. See [Operations](Cisco-APIC-Installation-ACI-Upgrade-Downgrade-Guide_chapter6.pdf#nameddest=unique_46) Allowed During Mixed Versions on Cisco ACI [Switches](Cisco-APIC-Installation-ACI-Upgrade-Downgrade-Guide_chapter6.pdf#nameddest=unique_46) for more information.

### <span id="page-8-1"></span>**Upgrading or Downgrading a Cisco Mini ACI Fabric**

The Cisco Application Centric Infrastructure (ACI) release 4.0(1) introduced the Cisco mini ACI fabric for small scale deployments. A mini ACI fabric works with a Cisco Application Policy Infrastructure Controller (APIC) cluster consisting of one physical Cisco APIC and two virtual Cisco APICs (vAPICs) running in virtual machines. This reduces the physical footprint and cost of the Cisco APIC cluster, which allows you to deploy the Cisco ACI fabric in scenarios with limited rack space or initial budget. Examples of such a scenario include a colocation facility or a single-room data center. In such cases, a full-scale Cisco ACI installation may not be practical due to the physical footprint or initial cost.

For more information the Cisco mini ACI fabric, including procedures for installing, upgrading, and downgrading, see the *Cisco Mini ACI Fabric and Virtual APICs* document:

[https://www.cisco.com/c/en/us/td/docs/switches/datacenter/aci/apic/sw/kb/](https://www.cisco.com/c/en/us/td/docs/switches/datacenter/aci/apic/sw/kb/Cisco-Mini-ACI-Fabric-and-Virtual-APICs.html) [Cisco-Mini-ACI-Fabric-and-Virtual-APICs.html](https://www.cisco.com/c/en/us/td/docs/switches/datacenter/aci/apic/sw/kb/Cisco-Mini-ACI-Fabric-and-Virtual-APICs.html)

## <span id="page-9-0"></span>**Guidelines for App Center Apps**

If you are running apps from <https://dcappcenter.cisco.com/> on your Cisco APIC nodes:

- Disable those apps before upgrading or downgrading the APIC software on those APIC nodes.
- Do not install or remove any apps while upgrading or downgrading the APIC software on those APIC nodes.
- Do not perform an app image upgrade while upgrading or downgrading the APIC software on those APIC nodes.
- If you upgraded from a release prior to the 3.2(1) release and you had any apps installed prior to the upgrade, the apps will no longer work. To use the apps again, you must uninstall and reinstall them.
- If you are upgrading to APIC release 5.2(1) or later and you have External Switch App version 1.1 installed, you must remove the app and re-install version 1.2 of the app before you upgrade to APIC release 5.2(1) or later.

After you have completed the APIC software upgrade or downgrade process for the entire fabric (the APIC nodes and switches), re-enable the apps again if you disabled them. You can install or remove apps, or perform an app image upgrade, after the APIC software upgrade or downgrade process is complete.

## <span id="page-9-1"></span>**Determining Current Software Version**

Use the procedures in this section to determine the software version that is currently running on the switches and APICs in your fabric.

- <span id="page-9-2"></span>• [Determining](#page-9-2) Current Software Version on APICs, on page 10
- [Determining](#page-10-1) Current Software Version on Switches, on page 11

#### **Determining Current Software Version on APICs**

You can determine the software version that is currently running on the APICs in your fabric several ways:

- Click the System Tools icon  $(\bullet)$  in the upper right corner of the Cisco APIC GUI window, then select **About**.
- Navigate to the **Controllers** page:
	- For releases prior to release 5.1(1), navigate to **Admin** > **Firmware** > **Infrastructure** > **Controllers**. The software version is shown in the **Current Firmware** column in the table on this page.
	- For release 5.1(1) and later, navigate to **Admin** > **Firmware**, then click **Dashboard** in the left navigation window. The software version is shown in the **Firmware** field in the **Controllers** area on the page.

You can also determine the software version running on each individual APIC by locating the **Controllers** area in this same page. The software version running on each APIC is shown in the **Current Version** column.

### <span id="page-10-1"></span>**Determining Current Software Version on Switches**

To determine the software version that is currently running on the leaf and spine switches in your fabric:

- For releases prior to release 5.1(1), navigate to **Admin** > **Firmware** > **Infrastructure** > **Nodes**. The software version is shown in the **Current Firmware** column in the table on this page.
- For release 5.1(1) and later, navigate to **Admin** > **Firmware**, then click **Dashboard**in the left navigation window. The software version is shown in the **Firmware** field in the **Nodes** area on the page.
- For release 5.2(1) and later, you can also use the **Node Summary** tab in **Admin** > **Firmware** > **Nodes**.

## <span id="page-10-0"></span>**About Upgrading or Downgrading with the Scheduler**

The scheduler enables you to specify a window of time for operations such as upgrading or downgrading Cisco APIC clusters and switches. The windows of time can be one-time only or it can recur at a specified time and day each week. This section explains how the scheduler works for upgrades or downgrades. For more information about the scheduler, see the *Cisco Application Centric Infrastructure Fundamentals* document.

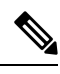

When performing a Cluster Upgrade, the Cisco APICs must all be the same version for them to join the cluster. There is no automatic upgrade when joining the fabric. **Note**

- Cisco APIC Cluster Upgrade—There is a default scheduler object for Cisco APIC upgrades. While the generic scheduler object has several properties, only the start time property is configurable for the Cisco APIC cluster upgrade. If you specify a start time, the Cisco APIC upgrade scheduler is active from the specified start time for the duration of 1 day. Anytime during this active one-day window, if runningVersion != desiredVersion for the controllers, the cluster upgrade will begin. None of the other parameters of the scheduler are configurable for Cisco APIC upgrades. Please note that you can also perform an Cisco APIC upgrade by using a one-time trigger, which does not use the scheduler. This one-time trigger is also called upgrade-now.
- Switch upgrades—A scheduler may be attached to a maintenance group. A scheduler attached to a switch maintenance group has several configurable parameters such as "startTime", "concurCap" and "duration." These parameters are described below:
	- startTime—The start of an active window.
	- concurCap—The number of nodes to upgrade simultaneously.
	- Duration—The length of an active window.

Anytime during an active window, if runningVersion != desiredVersion for any switch in that group, the switch will be eligible for an upgrade. Among nodes eligible for an upgrade, the following constraints are applied to pick upgrade candidates:

- No more than the "concurCap" nodes should currently be upgrading.
- Only one node in a virtual port channel (vPC) pair is upgraded at a time.
- The Cisco APIC cluster should be healthy before starting a node upgrade.

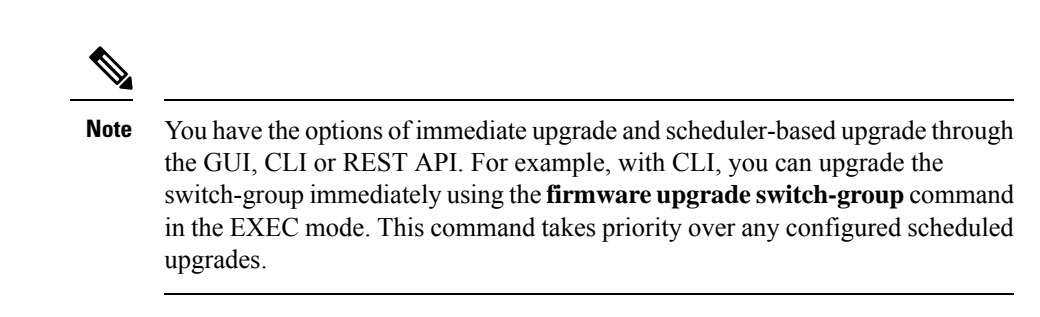

### **Scheduler Guidelines**

The system will react differently if you set an upgrade schedule to a date in the past, depending on whether you are setting a one-time or a recurring upgrade schedule:

- If you set a *one-time* upgrade schedule with a date in the past, the configuration will be rejected by the system.
- If you set a *recurring* upgrade schedule with a date in the past, the scheduler triggers the upgrade immediately. For example, if it is noon on Wednesday and you set a recurring upgrade schedule for every Tuesday at noon, the scheduler will first trigger an upgrade immediately, and then will perform upgrades every Tuesday at noon from that point forward.

### **Configuring a Scheduler Using the GUI**

The trigger scheduler allows you to define one-time or recurring time periods where one or more nodes can be upgraded and rebooted without administrator intervention.

### **Procedure**

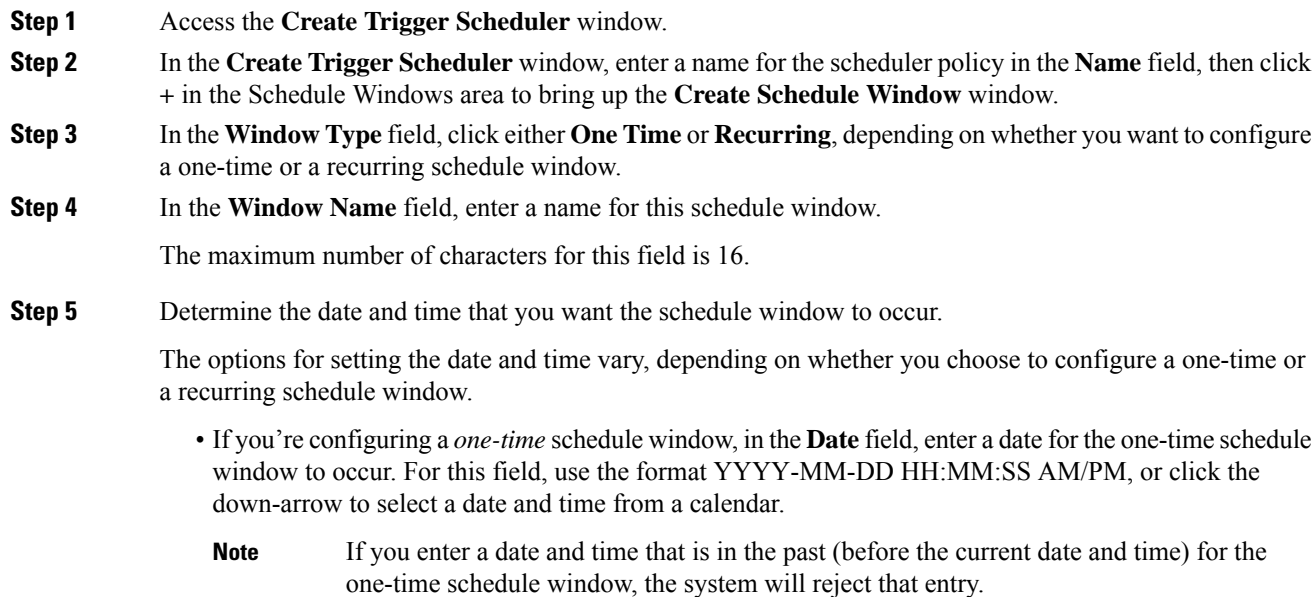

- If you're configuring a *recurring* schedule window, enter the necessary information in the following fields:
	- **Day**: Select which days that you want the recurring schedule window to occur. Select either a specific day that you want the recurring schedule window to occur every week, or if you want the recurring schedule window to occur every day, on every even day, or on every odd day of the week.
	- **Hour**: Enter the hour that would like to recurring schedule window to occur, using military 24-hour clock values (0-23).
	- **Minute**: Enter the minute that would like to recurring schedule window to occur.

For example, if you wanted to configure a recurring schedule window for every Tuesday at 11:30 p.m., you would make the following selections:

- **Day**: Tuesday
- **Hour**: 22
- **Minute**: 30
- If you enter a date and time that is in the past (before the current date and time) for the recurring schedule window, the scheduler triggers the upgrade immediately. For example, if it is noon on Wednesday and you set a recurring upgrade schedule for every Tuesday at 11:30 pm, the scheduler will first trigger an upgrade immediately, and then will perform upgrades every Tuesday at 11:30 pm from that point forward.. **Note**
- **Step 6** In the **Maximum Concurrent Nodes** field, enter the maximum number of nodes that will be allowed to go through concurrent (simultaneous) upgrades.

If you enter **0** in this field, the software will automatically select the default value, depending on whether the nodes are APIC nodes or leaf or spine switches.

- For releases prior to release 4.2(5), the default value "0" for this field is interpreted as 1 for APIC nodes and 20 for leaf or spine switches. The maximum number of nodes per POD that you can enter in this field is 200.
- For release 4.2(5) and forward, the default value "0" for this field is interpreted as 1 for APIC nodes. For leaf or spine switches, the interpretation of the default value "0" for this field has changed from 20 to unlimited. In other words, when entering "0" in this field, the number of leaf or spine switches that can be upgraded at one time is unlimited.
- **Step 7** In the **Maximum Running Time** field, enter the maximum duration for the schedule window, which is the amount of time that you want to allow for the upgrade process to begin.

For thisfield, use the format DD:HH:MM:SS, with a maximum of 24 hours(01:00:00:00). Enter unlimited if you don't want to have a time limit enforced on the scheduler window.

For example, assume that you entered the following values in these fields:

- **Maximum Concurrent Nodes**: 20
- **Maximum Running Time**: 00:00:30:00

In this case, for this schedule window, you're allowing 20 nodes to upgrade simultaneously, and those 20 nodes will upgrade only if the upgrade process successfully begins within 30 minutes from the start time that

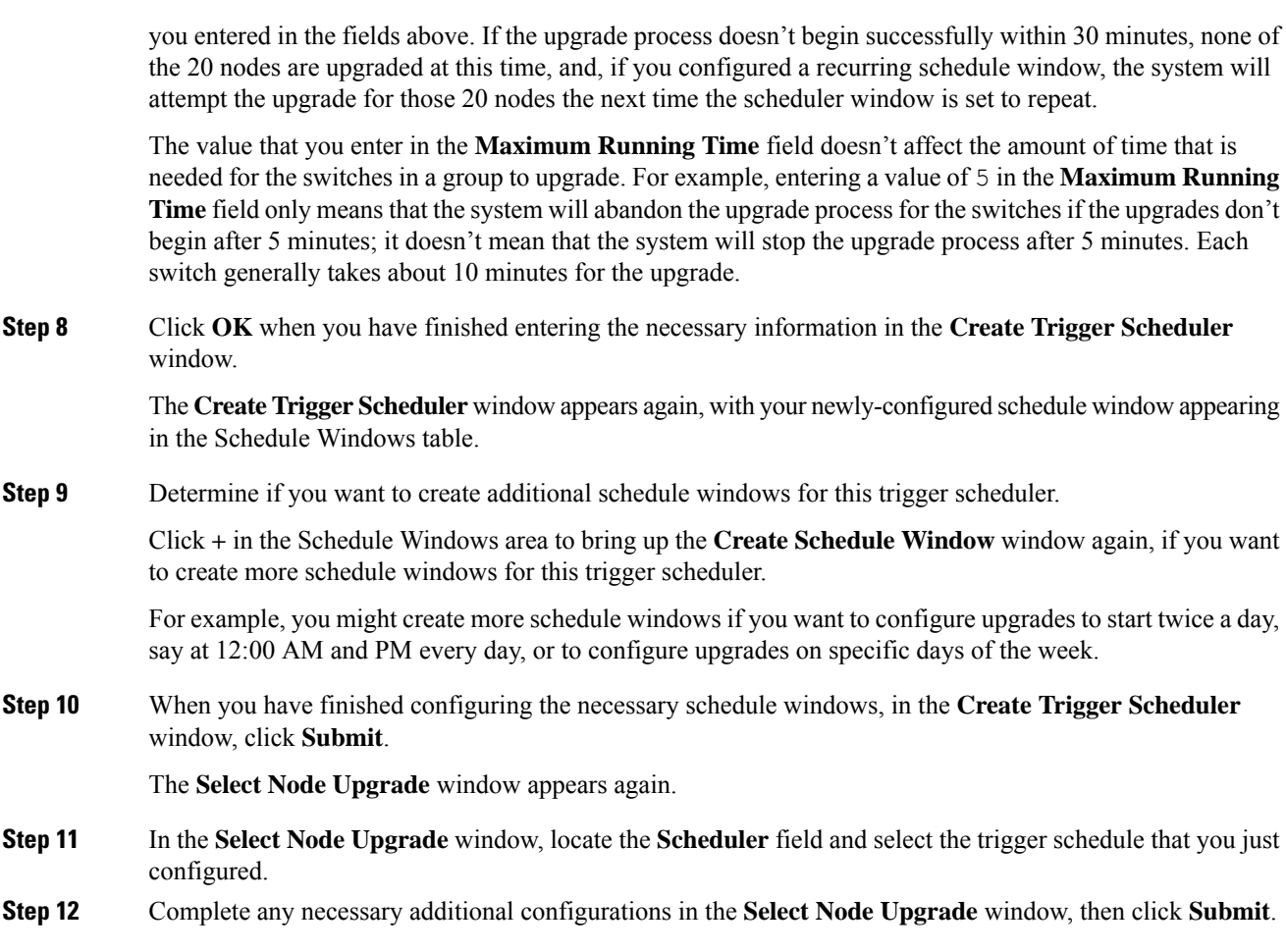

### **Configuring a Scheduler Using the NX-OS Style CLI**

A schedule allows operations, such as configuration import/export or tech support collection, to occur during one or more specified windows of time.

A schedule contains a set of time windows (occurrences). These windows can be one time only or can recur at a specified time and day each week. The options defined in the window, such as the duration or the maximum number of tasks to be run, determine when a scheduled task will execute. For example, if a change cannot be deployed during a given maintenance window because the maximum duration or number of tasks has been reached, that deployment is carried over to the next maintenance window.

Each schedule checks periodically to see whether the APIC has entered one or more maintenance windows. If it has, the schedule executes the deployments that are eligible according to the constraints specified in the maintenance policy.

A schedule contains one or more occurrences, which determine the maintenance windows associated with that schedule. An occurrence can be one of the following:

• Absolute (One Time) Window—An absolute window defines a schedule that will occur only once. This window continues until the maximum duration of the window or the maximum number of tasks that can be run in the window has been reached.

• Recurring Window—A recurring window defines a repeating schedule. This window continues until the maximum number of tasks or the end of the day specified in the window has been reached.

### **Procedure**

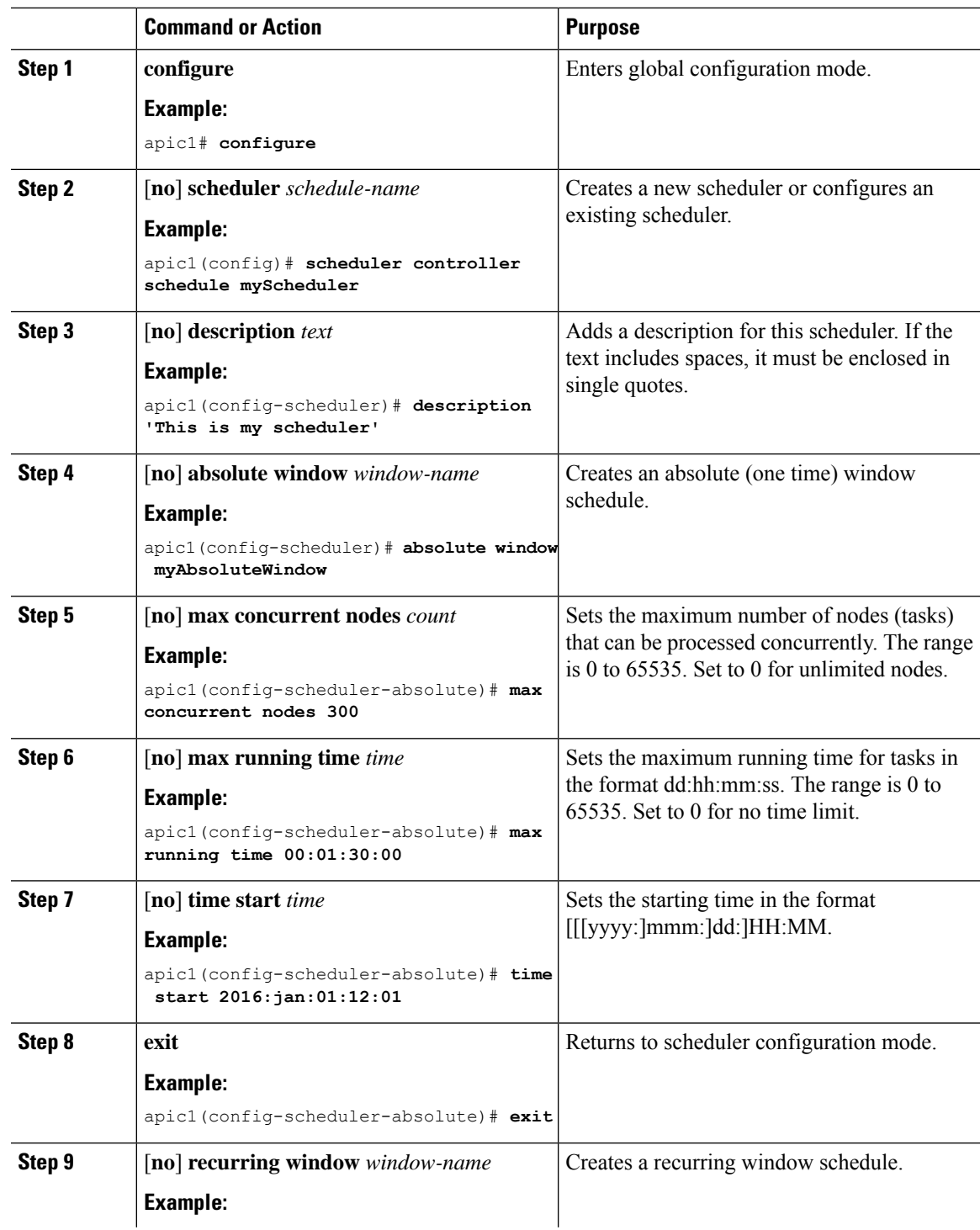

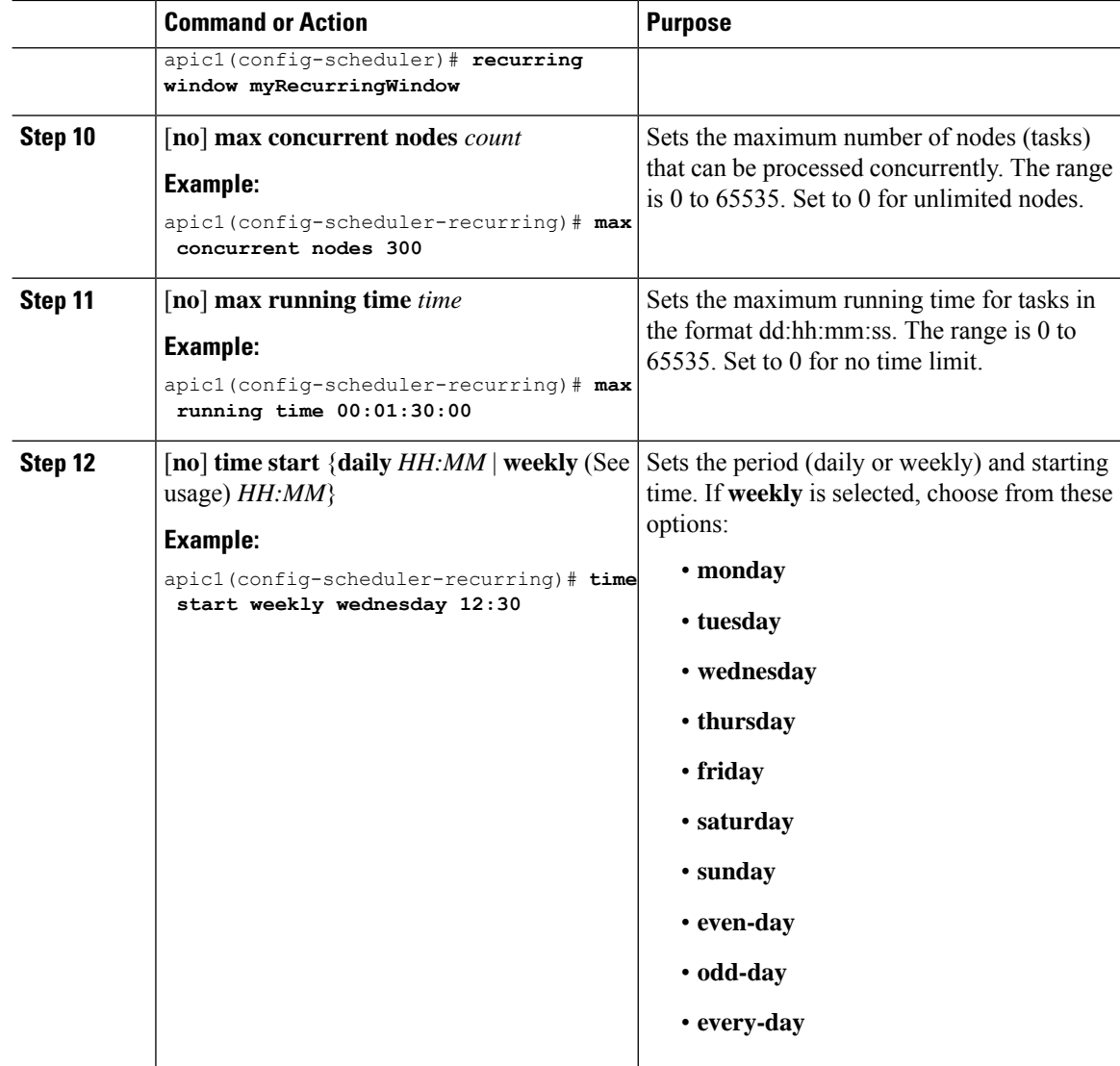

### **Examples**

This example shows how to configure a recurring scheduler to run every Wednesday.

```
apic1# configure
apic1(config)# scheduler controller schedule myScheduler
apic1(config-scheduler)# description 'This is my scheduler'
apic1(config-scheduler)# recurring window myRecurringWindow
apic1(config-scheduler-recurring)# max concurrent nodes 300
apic1(config-scheduler-recurring)# max running time 00:01:30:00
apic1(config-scheduler-recurring)# time start weekly wednesday 12:30
```
### **Configuring a Scheduler Using REST API**

A schedule allows operations, such as configuration import/export or tech support collection, to occur during one or more specified windows of time.

A schedule contains a set of time windows (occurrences). These windows can be one time only or can recur at a specified time and day each week. The options defined in the window, such as the duration or the maximum number of tasks to be run, determine when a scheduled task will execute. For example, if a change cannot be deployed during a given maintenance window because the maximum duration or number of tasks has been reached, that deployment is carried over to the next maintenance window.

Each schedule checks periodically to see whether the APIC has entered one or more maintenance windows. If it has, the schedule executes the deployments that are eligible according to the constraints specified in the maintenance policy.

A schedule contains one or more occurrences, which determine the maintenance windows associated with that schedule. An occurrence can be one of the following:

- Absolute (One Time) Window—An absolute window defines a schedule that will occur only once. This window continues until the maximum duration of the window or the maximum number of tasks that can be run in the window has been reached.
- Recurring Window—A recurring window defines a repeating schedule. This window continues until the maximum number of tasks or the end of the day specified in the window has been reached.

### **Procedure**

**Step 1** Download the switch image into the repository.

### **Example:**

```
POST URL: https://<ip address>/api/node/mo/uni/fabric.xml
<firmwareRepoP>
 <firmwareOSource name="Switch_Image_download" proto="http" url="http://<ip
address>/<ver-no>"/>
</firmwareRepoP>
```
**Step 2** Post the following policies, to create a firmware group that consists of your switches with node IDs 101, 102, 103, 104, and to create a maintenance group with node IDs 101, 102, 103, 104:

#### **Example:**

```
POST URL : https://<ip address>/api/node/mo/uni/fabric.xml
<fabricInst>
<firmwareFwP
   name="AllswitchesFwP"
    version="<ver-no>"
    ignoreCompat="true">
</firmwareFwP>
<firmwareFwGrp
   name="AllswitchesFwGrp" >
        <fabricNodeBlk name="Blk101"
            from ="101" to ="101">
        </fabricNodeBlk>
        <fabricNodeBlk name="Blk102"
            from = "102" to = "102"</fabricNodeBlk>
        <fabricNodeBlk name="Blk103"
```

```
from_="103" to_="103">
        </fabricNodeBlk>
        <fabricNodeBlk name="Blk104"
            from = "104" to = "104"</fabricNodeBlk>
<firmwareRsFwgrpp
    tnFirmwareFwPName="AllswitchesFwP">
</firmwareRsFwgrpp>
</firmwareFwGrp>
<maintMaintP
    name="AllswitchesMaintP"
    runMode="pauseOnlyOnFailures" >
</maintMaintP>
<maintMaintGrp
    name="AllswitchesMaintGrp">
        <fabricNodeBlk name="Blk101"
           from_="101" to_="101">
        </fabricNodeBlk>
        <fabricNodeBlk name="Blk102"
            from = "102" to = "102"</fabricNodeBlk>
        <fabricNodeBlk name="Blk103"
            from_="103" to_="103">
        </fabricNodeBlk>
        <fabricNodeBlk name="Blk104"
            from_="104" to_="104">
        </fabricNodeBlk>
<maintRsMgrpp
    tnMaintMaintPName="AllswitchesMaintP">
</maintRsMgrpp>
</maintMaintGrp>
</fabricInst>
```
### **Step 3** Post a policy similar to the following to upgrade all the switches based on a scheduler:

### **Example:**

```
POST URL : https://<ip address>/api/node/mo/uni/fabric.xml
<trigSchedP annotation="" descr="" dn="uni/fabric/schedp-EveryEightHours"
name="EveryEightHours" nameAlias="" ownerKey="" ownerTag="" userdom="">
<trigRecurrWindowP annotation="" concurCap="unlimited" day="every-day" hour="17" minute="0"
name="third" nameAlias="" nodeUpgInterval="0" procBreak="none" procCap="unlimited"
timeCap="00:01:00:00.000" userdom=""/>
 <trigRecurrWindowP annotation="" concurCap="unlimited" day="every-day" hour="9" minute="0"
name="second" nameAlias="" nodeUpgInterval="0" procBreak="none" procCap="unlimited"
timeCap="00:01:00:00.000" userdom=""/>
<trigRecurrWindowP annotation="" concurCap="unlimited" day="every-day" hour="1" minute="0"
name="first" nameAlias="" nodeUpgInterval="0" procBreak="none" procCap="unlimited"
timeCap="00:01:00:00.000" userdom=""/>
</trigSchedP>
```